# **Installation Notes for ADINA 9.0 Windows Version**

### **I. Minimum System Requirements**

- Operating system: 32-bit or 64-bit PC Windows XP/Vista/7/8
- Memory: 256 MB RAM or more
- Disk space: 320 MB (32-bit) or 460 MB (64-bit) for typical installation
- **For 64-bit Windows version: If your machine does not have Visual Studio 2005 SP1 installed, you need torun the Microsoft C++ 2005 SP1 Redistributable package vcredist\_x64.exe in <ADINA Installation Directory>\Microsoft\**
- Optional: OpenGL 3.3 compatible graphics card with at least 1 GB memory on 64-bit Windows Vista/7/8 for fast graphics mode display
- Optional: Compaq Visual Fortran 6.6A for 32-bit version or Intel Visual Fortran 11.0 for 64-bit version (only needed for customization of usersupplied subroutines, see Section VI)

## **II. Installation**

*Log on as the Administrator.*

1. *Using CD-ROM:* Insert the ADINA System 9.0 CD-ROM in the CD drive, and the CD-ROM menu should appear. If the CD-ROM menu does not appear, choose Run from the Windows Start menu, and click the Browse... button to select Autorun.exe from the CD-ROM, then click OK. On the CD-ROM menu, click Install ADINA 9.0 (32-bit) or Install ADINA 9.0 (64-bit).

*Using Installation File:* Run the installation file ADINA90#w32.exe or ADINA90#w64.exe (# is the minor release number 0, 1, 2, etc).

You will be prompted to enter a password to continue with the installation. Please contact ADINA R&D if you do not have the installation password.

- 2. Follow the instructions of the Setup program on the screen to install the ADINA System.
- 3. Setup offers three types of installations:
	- Typical install ADINA, ADINA-T, ADINA-F, ADINA-FSI, ADINA-TMC, ADINA-AUI, online manuals, and sample problems.
	- Compact install ADINA, ADINA-T, ADINA-F, ADINA-AUI, and sample problems.
	- Custom select the components you want to install, e.g. Interface program for I-deas or Femap.
- 1. If you select to install TRANSOR for I-deas or Femap, the setup program will ask you for the folder where I-deas or Femap is installed. Please read the corresponding Section VII or VIII for additional information.
- 2. If you are using a node-locked license, proceed to Section III. If you are using a floating license, proceed to Section IV.

### **III. Node-Locked License Setup**

*Note: If you are using a SentinelUSB dongle for licensing, please make sure that it is attached firmly to the USB port and you have installed the Sentinel driver on the machine. The driver setup program is <ADINA Installation Directory>\Sentinel\Driver.exe.*

- 1. Choose Start $\rightarrow$ Programs $\rightarrow$ ADINA System 9.0 $\rightarrow$ Install Node-Locked License to start the license program. The system ID of your PC will be displayed. You need to provide ADINA R&D (email:  $password(\hat{\omega} \text{adina.com})$  with this system ID to obtain your password.
- 2. Click **Import…** to import an existing License.dat file or the user license file (\*.txt) emailed to you (recommended). If you receive your license by fax, you will have to specify all the license data manually (not recommended).
- 3. Click OK to complete the license installation.

*If you have any problem installing the password, please check out FAQ QI-002 on our web site: <http://www.adina.com/faq/qi002.shtml>*

### **IV. Floating License Setup**

Note that the license server machine can be a Unix/Linux or Windows machine.

When prompted for the type of ADINA License, Industry users should select Floating – Industry and University users should select Floating – Educational. You will be prompted for the name or IP address of the license server machine. For license client machines, no further setup is required.

For the ADINA floating license server machine,

1. Run the **echoid.exe** command to obtain **Lock Code 1** which you need to send to ADINA R&D ( email:  $password(\partial a \text{adina.com})$ .

 $Start \rightarrow Programs \rightarrow ADINA$  System  $9.0 \rightarrow Floating$  License $\rightarrow Run$  EchoId

- 2. For **University users**, please also provide the IP subnets where ADINA will be used, e.g. 152.12.\*.\*. You can specify up to 6 subnets.
- 3. Once you received the floating password file "**lservrc**", put the file in the Sentinel sub-folder. Then, start the license manager through Start→Programs→ADINA System 9.0→Floating License→License Server and click the Add button.

*If you encounter any problem with the setup, please check out FAQ QI-004 on our web site: <http://www.adina.com/faq/qi004.shtml>*

#### **V. Online Manuals**

The ADINA manuals are available as online pdf documents. To view the online documents, you will need to have Acrobat Reader or another program that can view pdf files. You can access the pdf files directly from the directory *<ADINA Installation Directory>\Docs* orfrom the AUIHelp menu. In addition, specific help (html files) on the use of the AUI is also available from the Help menu or the individual dialog boxes.

#### **VI. User Subroutines**

You need the Compaq Visual Fortran 6.6A (for 32-bit version) or the Intel Visual Fortran 11.0 (for 64-bit version) compiler to customize the user subroutines.

The Makefiles to make the dynamic link libraries (dll) and the Fortran source codes are installed in the usrdll32 (for 32-bit version) or usrdll64 (for 64-bit version) sub-folder. To build and use a new dll, please refer to the README.txt file in the usrdll32 or usrdll64 sub-folder.

#### **VII. TRANSOR for I-deas**

*Note: You need to select Custom installation to install this component.*

TRANSOR is available for I-deas NX I-deas 5 and 6. It requires Open I-deas to be running.The interface programs are accessed through the Application Launcher or the icon panel.

TRANSOR for I-deas Users Guide is provided in HTML format. You can view the manual using the Application Launcher (TRANSOR Help).

# **VIII. TRANSOR for Femap**

*Note: You need to select Custom installation to install this component.*

TRANSOR is available for Femap v10.x and v11.0. Please see the manual trans4f\_90.pdf installed in the Docs folder.

### **IX. Uninstall**

To uninstall the ADINA System, open the Control Panel and click on Programs (or Add/Remove Programs). Select ADINA System 9.0 and click Uninstall.

# **Addendum**

#### **Installed Directories and Files**

Depending on the components installed, your computer may or may not have the following directories and files.

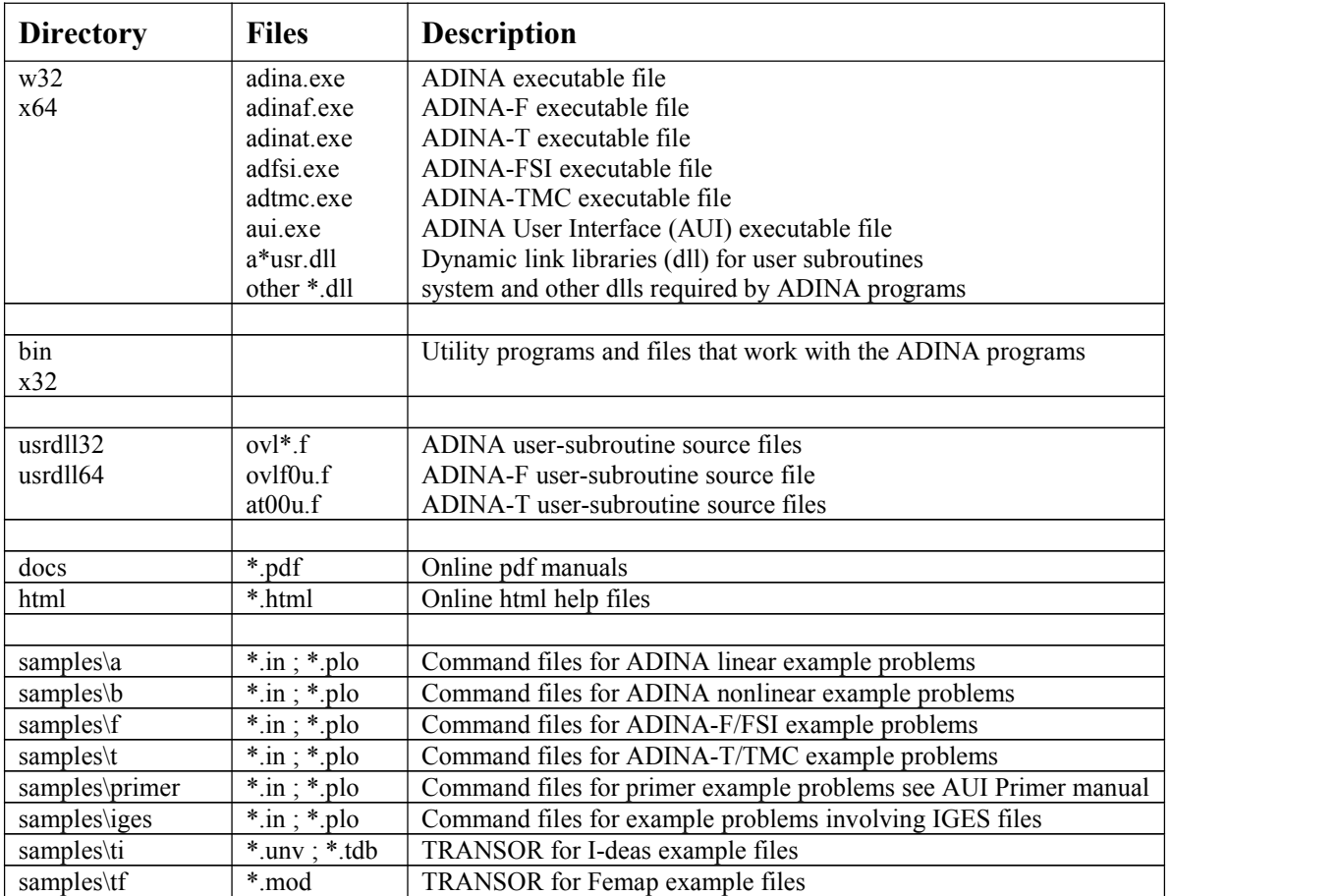